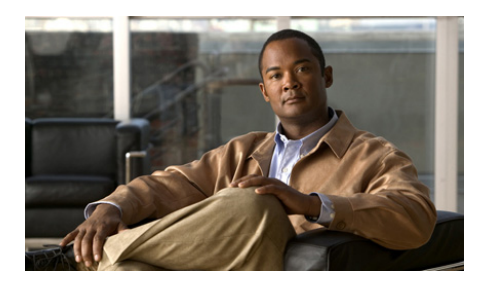

# **Guia de introdução Cisco CGS 2520**

- **•** [Sobre este guia](#page-1-0)
- **•** [Conteúdo do pacote](#page-2-0)
- **•** [Execução da Configuração Expressa](#page-3-0)
- **•** [Gerenciando o switch](#page-9-0)
- **•** [Instalando o switch](#page-12-0)
- **•** [Fiação da fonte de alimentação](#page-18-0)
- **•** [Conexão das portas de switch](#page-23-0)
- [Troubleshooting](#page-25-0)
- **•** [Obtendo documentação e enviando uma solicitação de serviço](#page-26-0)

## <span id="page-1-0"></span>**Sobre este guia**

Este guia descreve como usar a Configuração Expressa para configurar o Cisco Connected Grid Switch (CGS) 2520 pela primeira vez. O guia também apresenta opções de gerenciamento de switch, montagem de rack, procedimentos de cabeamento, procedimentos de conexão de portas e módulos e troubleshooting.

Para obter mais informações sobre a instalação e a configuração do switch, consulte a documentação do Cisco CGS 2520 no Cisco.com. Para obter mais informações sobre requisitos do sistema, observações importantes, limitações, bugs abertos e bugs resolvidos e atualizações de última hora na documentação, consulte as notas da versão no Cisco.com. Para consultar a tradução dos avisos exibidos nesta publicação, consulte o documento *Regulatory Compliance and Safety Information for the Cisco CGS 2520* no CD da documentação. As informações da garantia do produto também podem ser encontradas no CD da documentação.

Ao usar as publicações online, consulte os documentos que correspondem à versão do software Cisco IOS em execução no switch.

# <span id="page-2-0"></span>**Conteúdo do pacote**

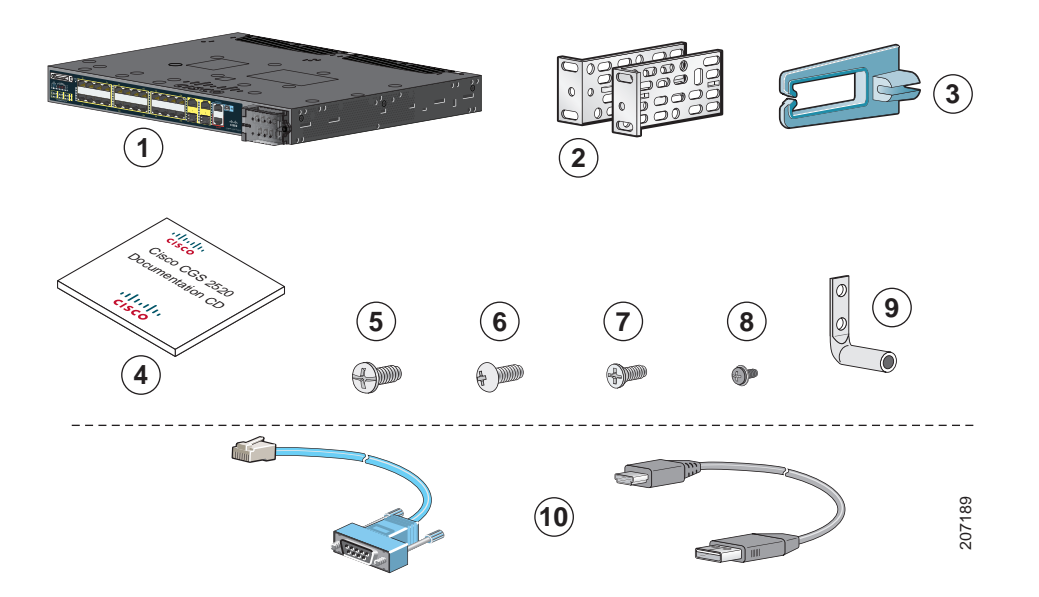

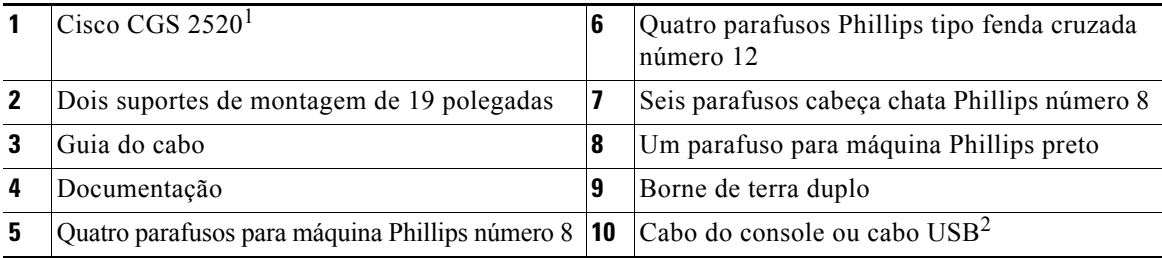

1. Cisco CGS-2520-24TC. O modelo do seu switch pode ser diferente do modelo representado na figura.

2. Item pode ser pedido.

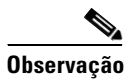

**Observação** Verifique se você já recebeu esses itens. Se qualquer item faltar ou estiver danificado, entre em contato com um representante ou revendedor da Cisco para obter instruções a respeito.

Ш

# <span id="page-3-0"></span>**Execução da Configuração Expressa**

Use a Configuração Expressa para inserir as informações iniciais do IP. É possível acessar o switch através do endereço IP para outras configurações.

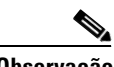

**Observação** Para usar o programa de configuração inicial baseado em CLI, consulte o Apêndice C, "*Configurando o switch com o programa de configuração CLI"*, no guia de hardware do switch.

O equipamento a seguir é necessário:

- **•** PC com Windows 2000, XP, Vista ou Windows Server 2003
- **•** Navegador da web (Internet Explorer 6.0, 7.0 ou Firefox 1.5, 2.0 ou posterior) com JavaScript habilitado
- **•** Cabo Categoria 5 ou 6 cruzado ou direto

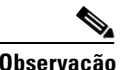

**Observação** Antes de executar a Configuração Expressa, desative todos os bloqueadores de pop-ups e configurações do proxy no navegador e todos os clientes sem fio que estejam eventualmente em execução no PC.

**Etapa 1** Certifique-se de que nada esteja conectado ao switch.

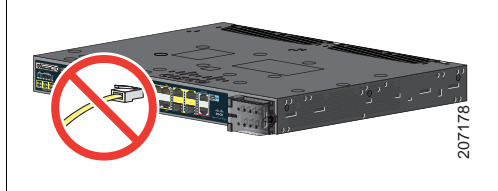

<span id="page-3-1"></span>**Etapa 2** O switch funciona como servidor DHCP durante a Configuração Expressa. Se o PC possui um endereço de IP estático, configure temporariamente as configurações do PC para usar DHCP.

**Observação** Anote o endereço de IP estático. Esse endereço será necessário na Etapa 13.

**Etapa 3** Conecte os cabos ao terminal de entrada de alimentação do switch.

> Consulte ["Fiação da fonte de alimentação" na](#page-18-0)  [página](#page-18-0) 19 para conferir instruções sobre as conexões de alimentação de corrente contínua (CC) e corrente alternada (CA).

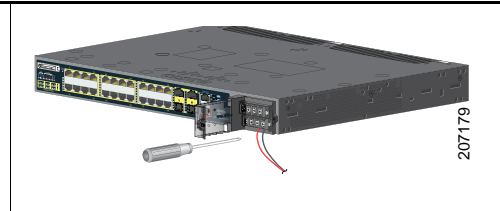

**Etapa 4** Aproximadamente 45 segundos após o switch ser ligado é iniciado o POST (auto-teste automático inicial), com duração aproximada de 5 minutos.

No processo do POST, o LED DO SISTEMA pisca na cor verde e os LEDs das portas ficam verdes.

Quando o processo do POST é concluído, o LED DO SISTEMA continua na cor verde, mas os demais LEDs são desligados.

#### **Troubleshooting**

Se o LED DO SISTEMA piscar na cor verde, não ficar verde ou ficar na cor âmbar, entre em contato com um representante ou revendedor da Cisco. O POST do switch falhou.

**Etapa 5** Pressione o botão rebaixado da Configuração Expressa com um acessório ou ferramenta simples, como um grampo de papel, por exemplo.

> Talvez seja necessário pressionar o botão por *3 segundos*.

> Quando o botão da Configuração Expressa for pressionado, o LED da porta 10/100 Ethernet piscará na cor verde.

#### **Troubleshooting**

Repita as Etapas de 1 a 5 se um LED da porta do switch não piscar na cor verde. Também é possível usar o programa de configuração descrito no guia de hardware do switch.

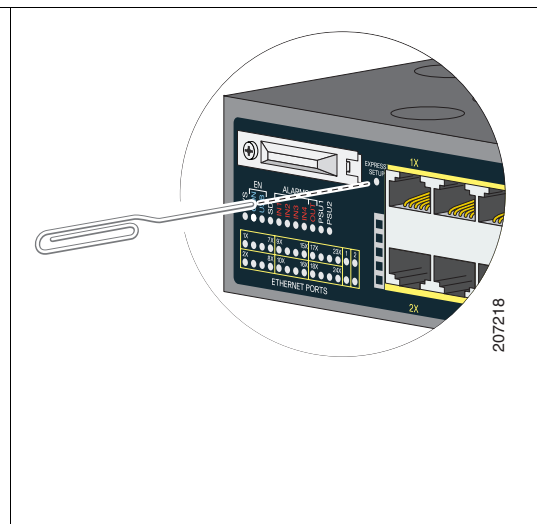

**Etapa 6** Conecte um cabo Categoria 5 ou 6 à porta 10/100 Ethernet que está piscando.

> Conecte a outra extremidade do cabo à porta Ethernet no PC.

> Aguarde até que os LEDs da porta do switch e os LEDs do PC ou laptop estejam na cor verde ou pisquem na cor verde. Os LEDs na cor verde representam uma conexão bem-sucedida.

#### **Troubleshooting**

Se os LEDs da porta não ficarem na cor verde por cerca de 30 segundos, certifique-se de que:

- **•** Você conectou o cabo Ethernet à porta 10/100 Ethernet piscando (e não em uma porta de uplink, como a porta de finalidade dupla).
- **•** Você está usando um cabo Categoria 5 ou 6 e o cabo não está danificado.
- **•** O outro dispositivo está ligado.

Você pode digitar o endereço de IP 169.254.0.1 para verificar a conexão.

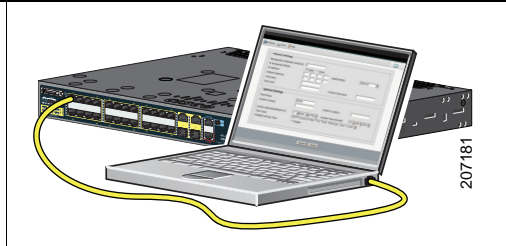

**Etapa 7** Inicie uma sessão do navegador no PC e abra um site comum da web, como Cisco.com, por exemplo. O switch solicitará o nome de usuário e senha padrão. Após a solicitação, insira o nome de usuário e senha *cisco*.

A janela da Configuração Expressa é exibida.

#### **Troubleshooting**

Se a janela da Configuração Expressa não for exibida, verifique se há algum bloqueador de pop-ups ou configuração proxy ativados ou um cliente sem fio ativado no PC ou laptop; se houver, desative.

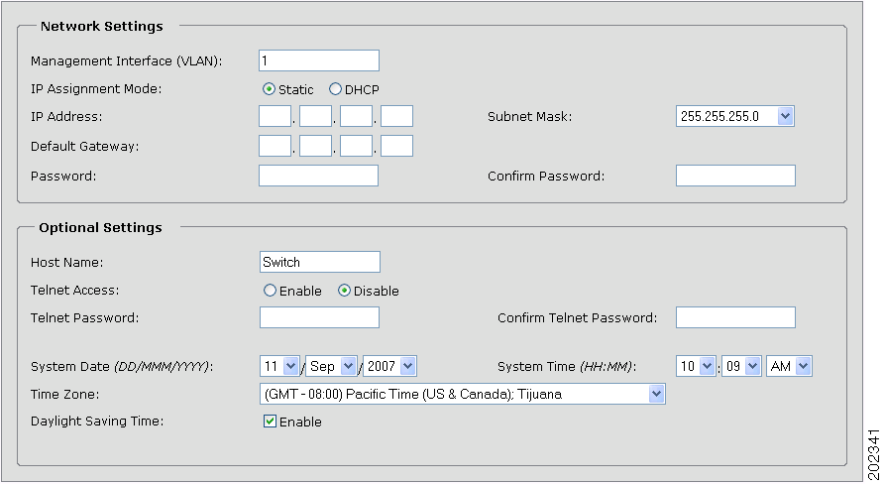

Ш

<span id="page-7-0"></span>**Etapa 8** Insira as seguintes informações nos campos das Configurações de rede:

**Observação** Todas as informações devem ser inseridas em letras do idioma inglês.

- **•** No campo Interface de gerenciamento (VLAN ID), o valor padrão é *1*.
- **Observação** Recomendamos o uso do valor padrão de VLAN. Na Configuração Expressa, VLAN 1 é a única VLAN no switch. Insira uma nova VLAN ID somente se você desejar alterar a interface de gerenciamento pela qual você gerencia o switch. O intervalo de VLAN ID é de 1 a 1001.
- **•** No campo Modo de atribuição de IP, recomendamos que você use o valor padrão, **Estático**, que significa que switch sempre tem o endereço de IP atribuído pelo usuário. Use a configuração de DHCP quando desejar que o switch obtenha um endereço de IP automaticamente de um servidor DHCP.
- **•** Insira o endereço de IP do switch no campo Endereço IP.
- **•** Clique na seta de seleção suspensa do campo Máscara de subrede e escolha uma máscara de subrede.
- **•** Insira o endereço de IP do gateway padrão (roteador) no campo Gateway padrão.
- **•** Digite sua senha no campo Senha do switch. A senha pode ter de 1 a 25 caracteres alfanuméricos, pode começar com um número, diferencia maiúsculas de minúsculas, possibilita espaços integrados, mas não permite espaços no começo ou no final. Insira a senha novamente no campo Confirmar a senha do switch.

**Observação** É necessário mudar a senha para ter uma diferente da senha padrão (*Cisco*).

**Etapa 9** Insira as Configurações opcionais agora ou depois usando a interface do gerenciador de dispositivos:

Você pode inserir outras configurações administrativas na janela da Configuração Expressa. Por exemplo: as configurações administrativas opcionais identificam e sincronizam o switch para um melhor gerenciamento. O NTP sincroniza o relógio do switch com o relógio da rede. Também é possível definir manualmente as configurações do relógio do sistema.

Clique em **Enviar** para salvar as suas alterações.

Consulte a ajuda online da janela da Configuração Expressa para obter mais informações sobre os campos da Configuração Expressa.

**Etapa 10** Os seguintes eventos ocorrem após o usuário clicar em **Enviar**:

- **•** O switch é configurado e sai do modo Configuração Expressa.
- **•** O navegador exibe uma mensagem de aviso e tenta se conectar ao endereço de IP do switch anterior. Geralmente, a conexão entre o PC e o switch é perdida porque o endereço de IP configurado do switch está em uma subrede diferente do endereço de IP do PC.
- **Etapa 11** Desconecte o switch do PC e instale o switch na rede. Consulte ["Instalando o switch" na página](#page-12-0) 13.
- **Etapa 12** Se você alterou o endereço de IP estático no PC em [Etapa](#page-3-1) 2, altere-o para o endereço de IP estático configurado anteriormente.
- **Etapa 13** Consulte ["Gerenciando o switch" na página](#page-9-0) 10 para obter mais informações sobre a configuração e o gerenciamento do switch.

Para exibir o gerenciador de dispositivos:

- **1.** Inicie um navegador da web no PC ou no laptop.
- **2.** Insira o endereço de IP, o nome de usuário e senha do switch (atribuídos em [Etapa](#page-7-0) 8) no navegador da web e pressione **Enter**. A página do gerenciador de dispositivos é exibida.

#### **Troubleshooting**

Se o gerenciador de dispositivos não for exibido:

- **•** Confirme se o LED da porta do switch conectada à rede está na cor verde.
- **•** Confirme se o PC ou laptop sendo usado para acessar o switch tem conectividade de rede conectando um servidor conhecido da web na rede. Se não houver conexão de rede, tente fazer um troubleshooting das configurações de rede no PC ou laptop.
- **•** Verifique se o endereço de IP do switch está correto no navegador.
- **•** Se o endereço de IP do switch no navegador estiver correto, o LED da porta do switch estiver na cor verde e o PC ou laptop possuir conectividade de rede, continue tentando solucionar o problema reconectando o PC ou laptop ao switch. Configure um endereço de IP estático no PC ou laptop na mesma subrede do endereço de IP do switch.
- **•** Quando o LED na porta do switch conectado ao PC ou laptop estiver na cor verde, insira novamente o endereço de IP do switch em um navegador da web para exibir o gerenciador de dispositivos. Você poderá prosseguir com a configuração quando o gerenciador de dispositivos for exibido.

# <span id="page-9-0"></span>**Gerenciando o switch**

Após concluir a Configuração Expressa e instalar o switch na rede você poderá usar essas opções para outras configurações:

- **•** [Gerenciador de dispositivos](#page-9-1)
- **•** [Cisco Configuration Professional](#page-9-2)
- **•** [Interface de linha de comando](#page-10-0)
- **•** [Outras opções de gerenciamento](#page-11-0)

### <span id="page-9-1"></span>**Gerenciador de dispositivos**

A forma mais simples de gerenciar o switch está no gerenciador de dispositivos na memória do switch. Esta interface da web oferece configuração rápida. Você pode acessar o gerenciador de dispositivos de qualquer lugar da rede pelo navegador da web.

- **1.** Inicie um navegador da web no PC ou na estação de trabalho.
- **2.** Insira o endereço de IP do switch no navegador da web e pressione **Enter**. A página do gerenciador de dispositivos é exibida.
- **3.** Use o gerenciador de dispositivos para efetuar a configuração básica. Consulte a ajuda online do gerenciador de dispositivos para obter mais informações.

## <span id="page-9-2"></span>**Cisco Configuration Professional**

O Cisco Configuration Professional é um software que pode ser baixado no Cisco.com e executado no seu PC. Oferece opções avançadas para configurar e monitorar vários dispositivos, inclusive os switches Cisco CGS 2520. O donwload, a instalação e o uso do Configuration Professional são gratuitos.

Siga estas etapas:

**1.** Acesse o seguinte URL: <http://www.cisco.com/en/US/products/ps9422/index.html>

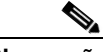

**Observação** É necessário ser usuário registrado do Cisco.com, mas você não precisa de nenhum outro privilégio de acesso.

- **2.** Clique em **Download do software**.
- **3.** Selecione a versão mais recente do programa de instalação do Configuration Professional e clique em **Download**.
- **4.** Execute o programa de instalação do Configuration Professional e siga as instruções.
- **5.** Clique em **Concluir** para concluir a instalação.

Consulte o guia de introdução e ajuda online do Configuration Professional para obter mais informações.

### <span id="page-10-0"></span>**Interface de linha de comando**

Você pode inserir comandos e parâmetros no Cisco IOS no CLI. Use uma das opções a seguir para acessar o CLI:

- **•** [Porta do console RJ-45 do switch](#page-10-1)
- **•** [Porta do console USB do switch](#page-11-1)

#### <span id="page-10-1"></span>**Porta do console RJ-45 do switch**

- **1.** Conecte o cabo do adaptador RJ-45 para DB-9 na porta serial de 9 pinos no PC. Conecte a outra extremidade do cabo à porta do console do switch.
- **2.** Inicie um programa de emulação de terminal no PC.
- **3.** Configure o software de emulação de terminal no PC em 9600 baud, 8 data bits, sem paridade, 1 stop bit e sem controle de fluxo.
- **4.** Use o CLI para entrar comandos de configuração. Consulte o guia de configuração do software e o documento de referência dos comandos para obter mais informações.

#### <span id="page-11-1"></span>**Porta do console USB do switch**

Se você usar a porta do console USB, será necessário instalar o driver do dispositivo USB Windows Cisco no PC conectado à porta do console USB. Consulte o guia de instalação de hardware do switch para obter instruções sobre a instalação.

- **1.** Conecte um cabo USB à porta USB do PC. Conecte a outra extremidade do cabo na porta do console USB mini-B (conector de 5 pinos) do switch.
- **2.** Inicie um programa de emulação de terminal no PC.
- **3.** Configure o software de emulação de terminal no PC em 9600 baud, 8 data bits, sem paridade, 1 stop bit e sem controle de fluxo.
- **4.** Use o CLI para entrar comandos de configuração. Consulte o guia de configuração do software e o documento de referência dos comandos para obter mais informações.

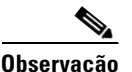

**Observação** Não é possível usar a porta do console RJ-45 do switch e a porta do console USB do switch simultaneamente para acessar o CLI.

### <span id="page-11-0"></span>**Outras opções de gerenciamento**

É possível usar os aplicativos de gerenciamento SNMP, como CiscoWorks LAN Management Solution (LMS) e Cisco netManager para configurar e gerenciar o switch. Também é possível gerenciá-lo de uma estação de trabalho compatível com SNMP executada em plataformas como Cisco netManager ou SunNet Manager.

O Cisco Configuration Engine é um dispositivo de gerenciamento de rede que funciona com agentes integrados do Cisco Networking Services (CNS) no software do switch. É possível usá-lo para automatizar configurações iniciais e atualizações de configuração no switch.

Consulte ["Saiba mais" na página](#page-27-0) 28 para conferir uma lista da documentação suportada.

# <span id="page-12-0"></span>**Instalando o switch**

Esta seção apresenta a montagem do rack de 19 polegadas, os procedimentos de cabeamento, e as conexões de portas do switch. As ilustrações mostram o switch Cisco CGS-2520-24TC. É possível instalar e conectar outros switches Cisco CGS 2520, conforme ilustrado nos exemplos. Consulte o guia de instalação de hardware do switch para obter informações sobre procedimentos alternativos de montagem (como a instalação do switch na parede, por exemplo) ou cabeamento adicional.

### **Equipamento necessário**

- **•** Chave de fenda cabeça chata com torque de até 15 in-lb
- **•** Terminal tipo "spade" chanfrado, tipo "spade" ou tipo anel
	- **–** Terminal tipo anel (como Tyco número de peça 2-34158-1 para 16*–*14 AWG, ou 2-34852-1 para cabo 12*–*10 AWG)
	- **–** Terminal tipo "spade" (como Tyco número de peça 54367-2 para cabo 16*–*14 AWG)
	- **–** Terminal tipo "spade" chanfrado (como Tyco número de peça 2-324165-1 para cabo 16*–*14 AWG, ou 1-324581-1 para cabo 12*–*10 AWG)

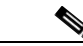

**Observação** Para conformidade com IP-30:

- Use o cabo 16-14 AWG e os terminais adequados para as fontes de alimentação CA ou CC de alta tensão

- Use o cabo 12-14 AWG e os terminais adequados para a fonte de alimentação CC de baixa tensão

- **•** Ferramenta de Crimping (como Thomas & Bett número de peça WT2000, ERG-2001 ou equivalente)
- **•** Fio-terra de cobre tamanho 6 (como Belden número de peça 9902 ou equivalente)
- **•** Cabo 12 AWG (mínimo) para módulo de fonte de alimentação de baixa tensão e cabo 16 AWG (mínimo) para módulo de fonte de alimentação de alta tensão
- **•** Para conexões de fonte de alimentação, use cabos para 75°C (167°F)
- **•** Fio de material de fiação de equipamento de cobre com par trançado 1007 ou 1569 estilo de classificação UL e CSA (AWM) (como Belden número de peça 9318)
- **•** Ferramentas para desencapar fios tamanhos 6, 10, 12, 14 e 16.
- **•** Chave Phillips número 2 para a montagem do rack
- **•** Chave de fenda de cabeça chata

#### **Antes de começar**

Antes de começar a instalar o switch, certifique-se de que as seguintes instruções foram obedecidas:

- **•** Área livre na vista lateral do cabo ou na vista do fornecimento de energia para que os LEDs possam ser verificados facilmente.
- **•** O cabeamento esteja longe das fontes de interferência elétrica, como rádios, linhas elétricas e acessórios de iluminação fluorescente. Certifique-se de que o cabeamento esteja longe de qualquer dispositivo ou equipamento que possa danificar os cabos.
- **•** O fluxo de ar em volta do switch e pelas ventoinhas não está sendo obstruído. Para evitar o superaquecimento, o switch deve respeitar uma área livre mínima de 1,75 polegada (4,4 cm) entre as superfícies inferior e superior e o piso, teto e a(s) parede(s).
- **•** A temperatura nas proximidades da unidade não pode ser superior a 140 °F (60 °C). Se o switch for instalado em uma montagem fechada ou em vários racks, a temperatura nas proximidades da unidade pode ser superior à temperatura normal do ambiente da sala.
- **•** A umidade relativa do ar nas proximidades do switch não pode ser superior a 95% (sem condensação).
- **•** A altitude no local da instalação não pode ser superior a 3.000 metros.
- **•** Para portas 10/100 e 10/100/1000 fixas, o comprimento dos cabos do switch aos dispositivos conectados não pode ser superior a 328 pés (100 metros).
- **•** Para tamanhos de cabo para conexões de módulo SFP (Small Form-Factor Pluggable), consulte o guia de instalação de hardware no Cisco.com e a documentação do módulo.

### **Declarações de alerta de instalação**

Esta seção inclui declarações básicas de alerta de instalação. As traduções destas declarações de alerta podem ser consultadas no documento *Regulatory Compliance and Safety Information for the Cisco CGS 2520* no CD de documentação.

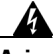

**Aviso Esta unidade deve ser instalada em áreas com acesso restrito. Uma área com acesso restrito pode ser acessada apenas pelo uso de uma ferramenta especial, cadeado e chave, ou outros meios de segurança.** Declaração 1017

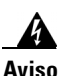

**Aviso Somente pessoal treinado e qualificado deve instalar, substituir ou fazer a manutenção deste equipamento.** Declaração 1030

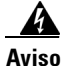

**Aviso Para evitar o superaquecimento do sistema, não o opere em uma área que exceda a temperatura ambiente máxima recomendada de: 140 °F (60 °C)**  Declaração 1047

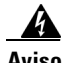

**Aviso Este equipamento é fornecido como um equipamento do "tipo aberto". Ele deve ser montado dentro de um gabinete especialmente projetado para as condições ambientais específicas que estarão presentes e adequadamente criado para prevenir lesões resultantes da acessibilidade a peças móveis. A parte interior do gabinete deve ser acessível apenas para o uso de uma ferramenta.** 

**O gabinete deve seguir os padrões mínimos de classificação de gabinetes IP 54 ou NEMA do tipo 4.** Declaração 1063

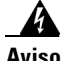

**Aviso Este equipamento foi desenvolvido para ser aterrado em conformidade com os requisitos de emissão e imunidade. Certifique-se de que o switch do terminal de aterramento funcional esteja conectado ao terra durante o uso normal.**  Declaração 1064

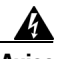

**Aviso Para impedir a restrição de fluxo de ar, deixe uma área livre próxima às aberturas de ventilação de pelo menos 1,75 pol (4,4 cm)** Declaração 1076

**Guia de introdução Cisco CGS 2520**

## **Colocando os suportes**

Use quatro parafusos cabeça chata Phillips para conectar o lado mais longo dos suportes aos switches em uma das três posições de montagem.

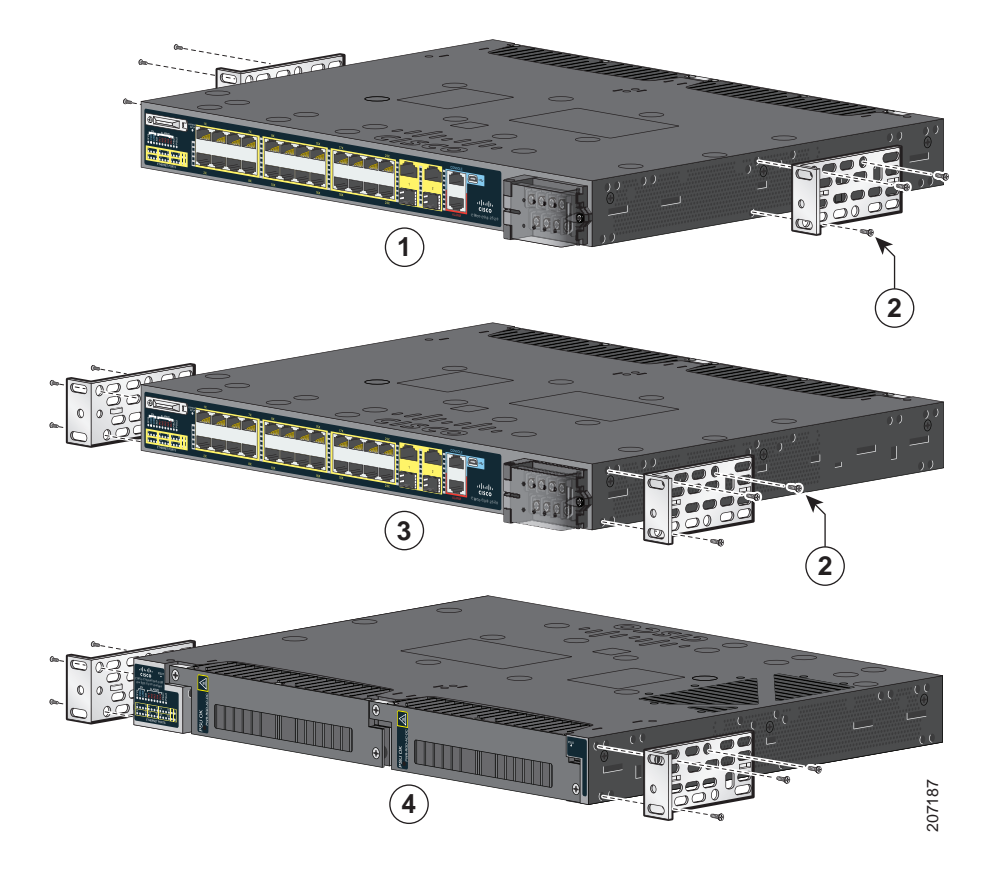

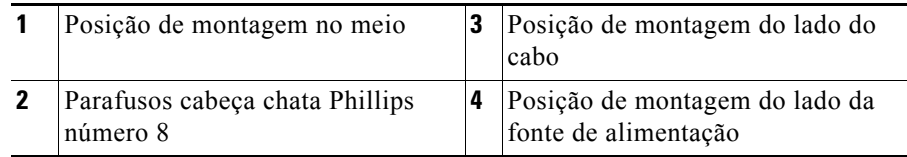

### **Montagem em rack do switch**

Use os quatro parafusos para máquina Phillips número 12 para conectar os suportes ao rack. Use o parafuso para máquina Phillips preto para conectar a guia do cabo no lado esquerdo ou direito do suporte.

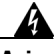

**Aviso Para impedir lesões ao montar ou fazer a manutenção desta unidade em um rack, você deve tomar cuidados especiais para garantir que o sistema se mantenha estável. As seguintes orientações ajudarão a garantir sua segurança:**

**Esta unidade deve ser montada na parte inferior do rack, caso seja a única unidade no rack.**

**Ao montar esta unidade em um rack parcialmente cheio, coloque o rack de baixo para cima com o componente mais pesado na parte inferior do rack.**

**Se o rack tiver dispositivos de estabilização, instale os estabilizadores antes de montar ou fazer a manutenção da unidade no rack.** Declaração 1006

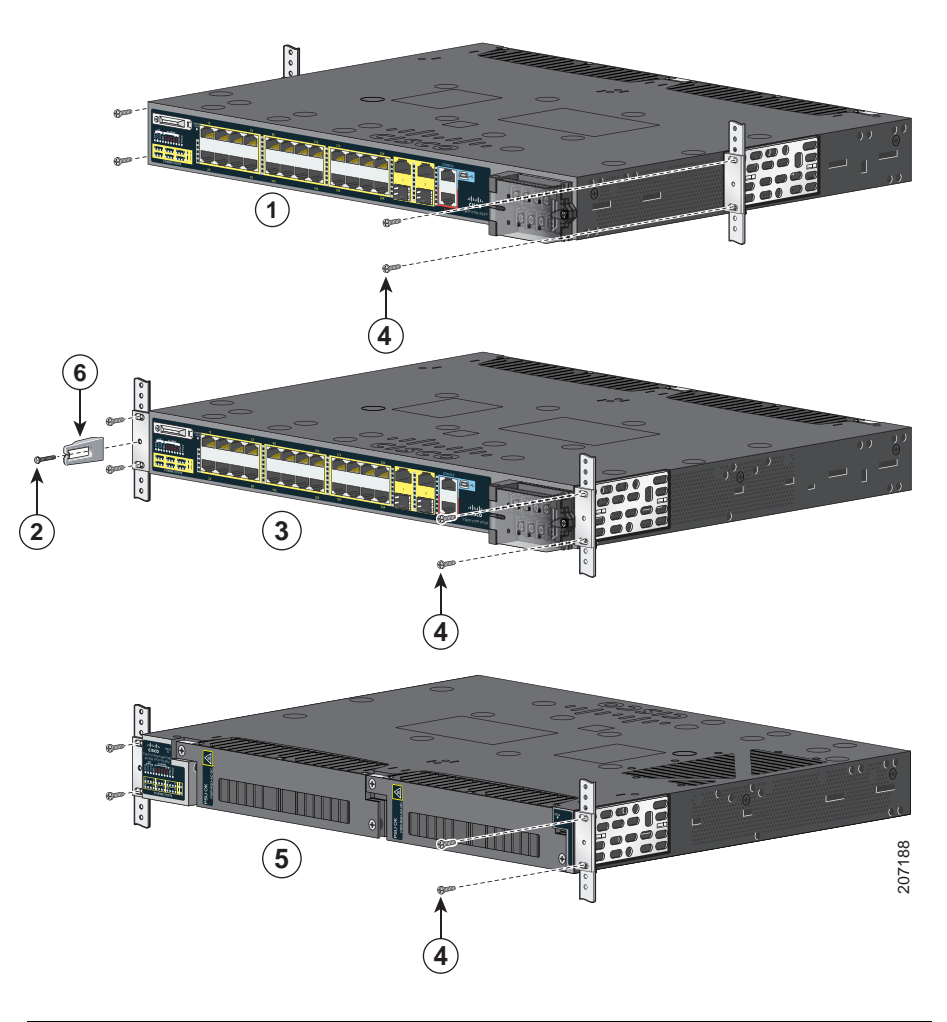

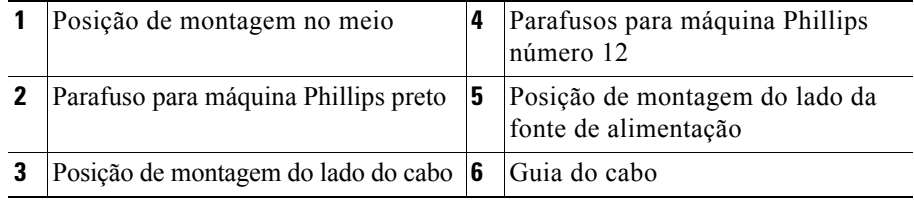

## <span id="page-18-0"></span>**Fiação da fonte de alimentação**

Os switches possuem dois slots de fonte de alimentação para suportar os seguintes módulos:

- **•** PWR-RGD-LOW-DC: CC de baixa tensão (24 a 60 V CC)
- **•** PWR-RGD-AC-DC: CA de alta tensão (100 a 240 V CA) ou CC de alta tensão (100 a 250 V CC)

O switch suporta as seguintes combinações de módulo de fonte de alimentação:

- **•** CC de baixa tensão única
- **•** CC ou CA de alta tensão única
- **•** CC ou CA de alta tensão dupla
- **•** CC de baixa tensão dupla
- **•** Uma CA ou CC de alta tensão e uma CC de baixa tensão

Para obter informações detalhadas sobre a instalação de módulos de fonte de alimentação e para ver especificações do módulo de fonte de alimentação, consulte o guia de instalação de hardware.

#### **Aterramento do switch**

Siga estas etapas para conectar o switch a um terra protegido.

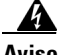

**Aviso Este equipamento deve ser aterrado. Nunca remova o pino terra ou opere o equipamento na ausência de um condutor terra instalado de forma adequada. Entre em contato com a empresa fornecedora de energia elétrica ou com um eletricista se não estiver certo de que há aterramento adequado.** Declaração 1024 **Etapa 1** Use uma chave de fenda Phillips padrão ou uma chave de fenda com torque com uma cabeça Phillips para remover o parafuso terra do lado do cabo do switch. Você precisará do parafuso na Etapa 4.

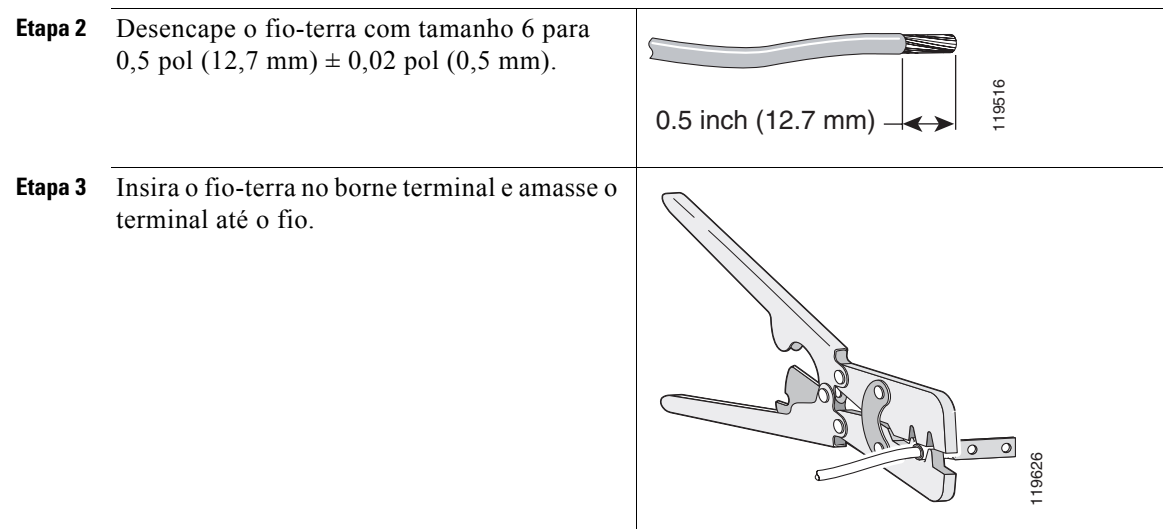

- **Etapa 4** Deslize o parafuso terra da Etapa 1 até o borne terminal.
- **Etapa 5** Insira o parafuso terra na abertura adequada no lado do cabo.

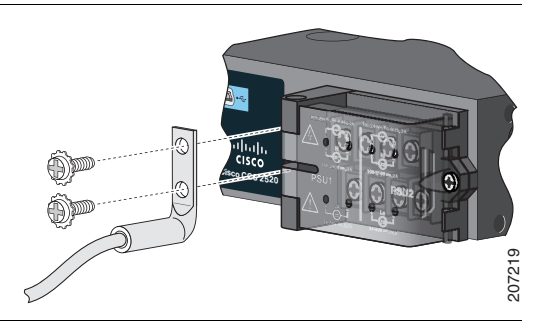

- **Etapa 6** Use uma chave de fenda com torque para apertar o parafuso terra até 30 pol/lb  $(\pm 2 \text{ pol/lb})$ .
- **Etapa 7** Conecte a outra extremidade do fio-terra à superfície metalizada aterrada, como um barramento terra ou um rack básico aterrado.

#### **Conexão da fonte de alimentação**

Prepare o cabo de força.

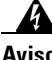

**Aviso Esta unidade pode ter mais de uma conexão de fonte de alimentação. Todas as conexões devem ser removidas para interromper a energia da unidade.**  Declaração 1028

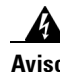

**Aviso Este produto depende da instalação elétrica do prédio para a proteção contra curtos-circuitos (sobrecarga). Certifique-se de que a capacidade do dispositivo protetor não seja superior a: CA: 5 A, CC: 15 A.** Declaração 1005

**Etapa 1** Localize o terminal de entrada de energia do switch.

> Os parafusos do terminal estão rotulados na tampa do terminal de entrada de energia.

Alimentação CA:

Identifique os parafusos do terminal de alimentação CA neutro e de linha. O parafuso de linha do terminal está rotulado com um *L*, e o parafuso neutro do terminal está rotulado com um *N*.

Alimentação CC:

Identifique os parafusos do terminal de alimentação CC positivos e negativos. O parafuso do terminal positivo está rotulado com um *+* e o parafuso do terminal negativo está rotulado com um *–*.

**Observação** Os parafusos do terminal para o módulo 1 de fonte de alimentação estão no lado rotulado como PSU1 e os parafusos do terminal para o módulo 2 de fonte de alimentação estão no lado rotulado como PSU2. Certifique-se de que os fios estejam conectados aos parafusos corretos do terminal. com um *N*.<br>
Alimentação CC:<br>
dientifique os parafusos do terminal de<br>
alimentação CC positivos e negativos.<br>
O parafuso do terminal positivo está rotulado<br>
cestá rotulado com um -.<br> **Observação** Os parafusos do terminal p

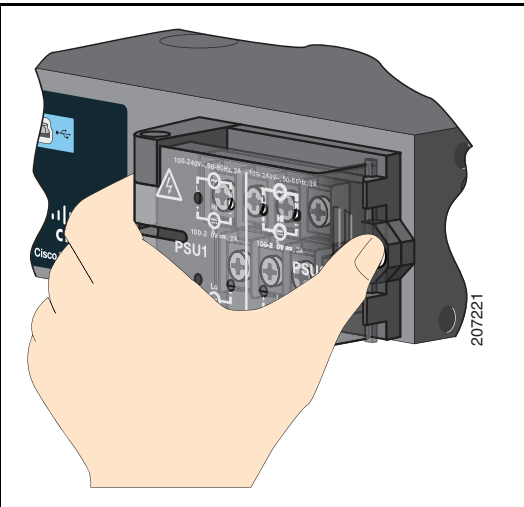

**Etapa 2** Encontre os disjuntores CA e CC, desligue-os e coloque-os na posição DESLIGADO.

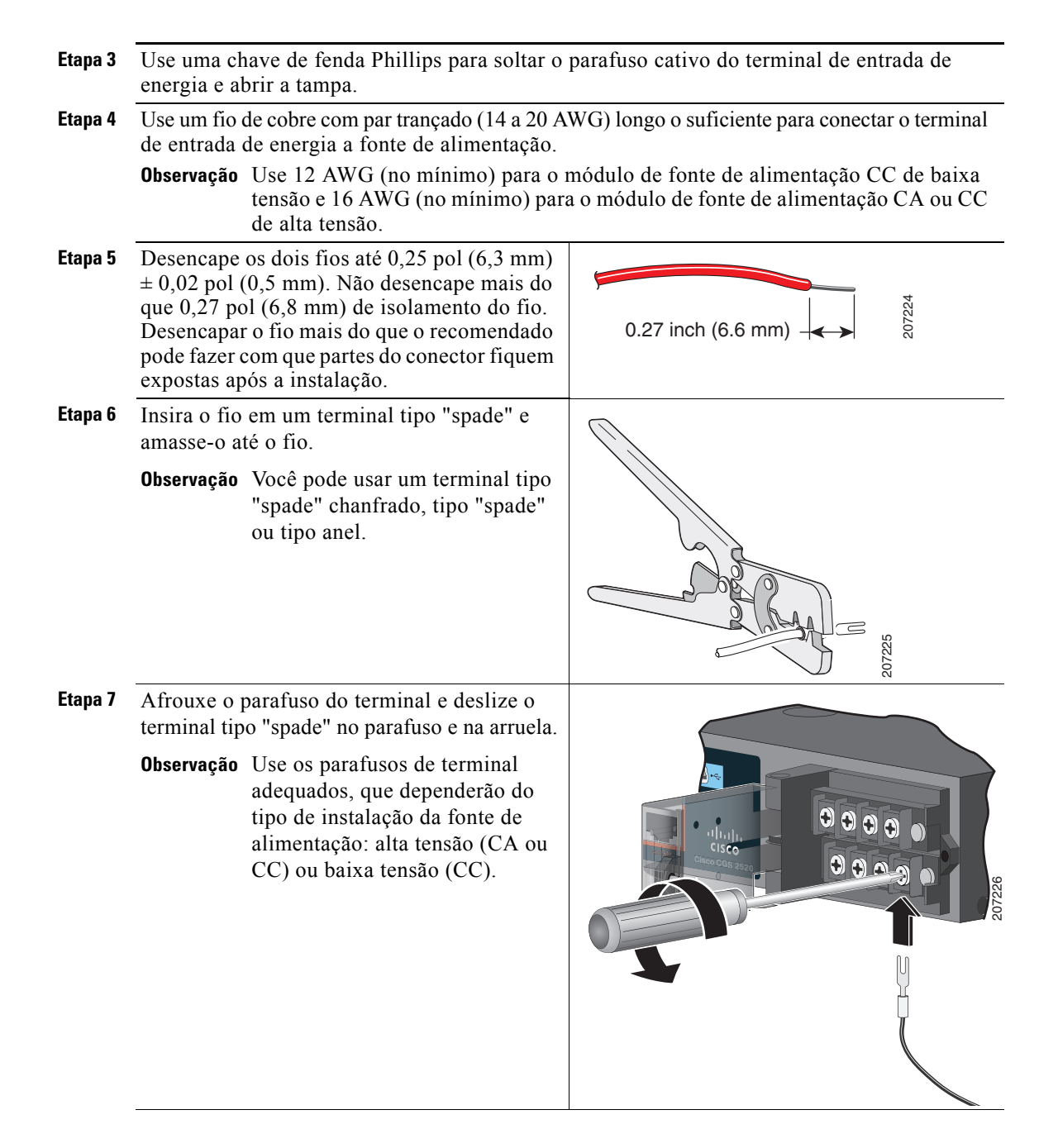

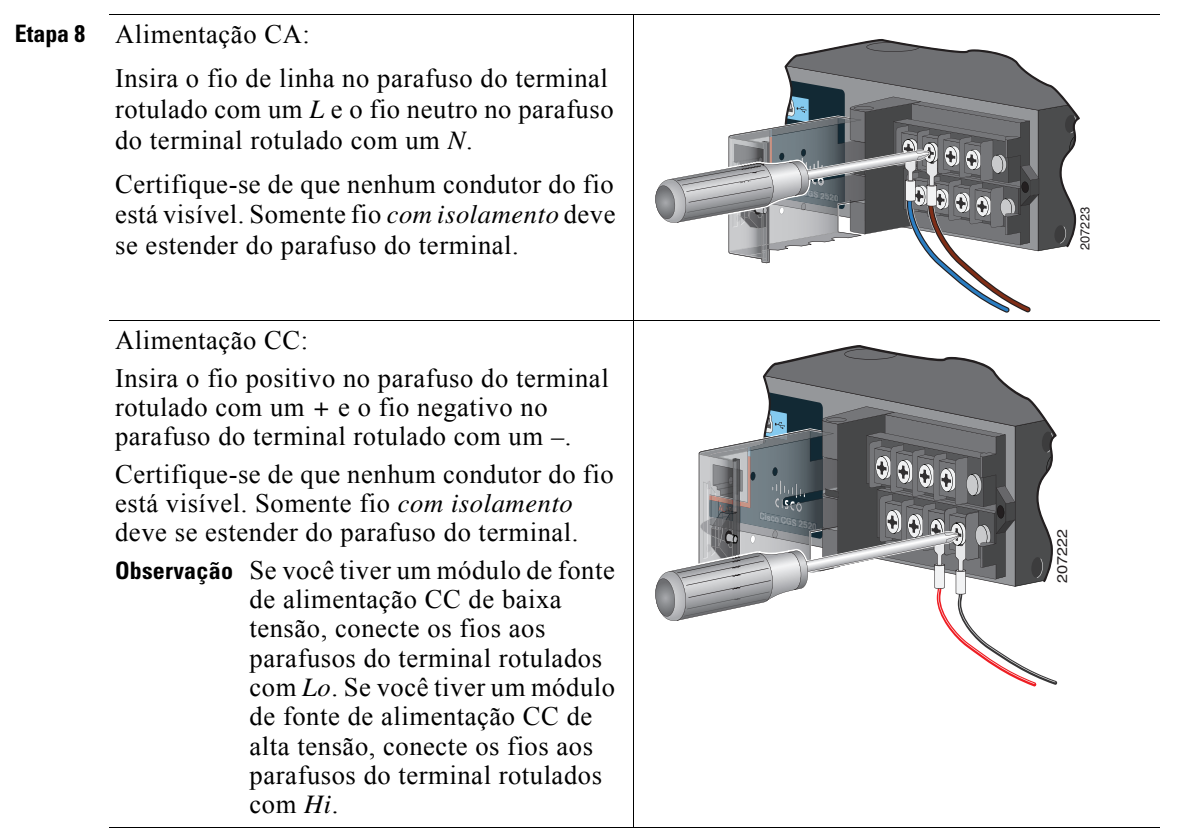

- **Etapa 9** Aperte os parafusos cativos (acima dos condutores de fio instalados) até 8,5 pol/lb  $(\pm 0.5 \text{ pol/lb})$ .
- **Etapa 10** Alimentação CA:

Conecte a outra extremidade do fio de linha (conectado ao *L*) ao terminal de linha na fonte de alimentação CA e conecte a outra extremidade do fio neutro (conectado ao *N*) ao terminal neutro na fonte de alimentação CA.

Alimentação CC:

Conecte a outra extremidade do fio positivo (conectado ao *+*) ao terminal positivo na fonte de alimentação CC e conecte a outra extremidade do fio negativo (conectado ao *–*) ao terminal negativo na fonte de alimentação CC.

- **Etapa 11** Ao testar o switch, uma conexão de alimentação é suficiente. Se você estiver instalando o switch e usando uma segunda fonte de alimentação, repita a Etapa 3 até a Etapa 10.
- **Etapa 12** Feche a tampa do terminal de entrada de energia. Use uma chave de fenda com torque para apertar o parafuso até 6-8 pol-lb.

## <span id="page-23-0"></span>**Conexão das portas de switch**

#### **Portas 10/100 ou 10/100/1000**

**Etapa 1** Ao estabelecer a conexão com servidores, estações de trabalho, telefones IP, access points sem fio e roteadores, use um cabo Categoria 5 direto de quatro pares trançados em uma porta 10/100 ou 10/100/1000. Use um cabo Categoria 5 cruzado de quatro pares trançados para estabelecer uma conexão com outros switches, hubs ou repetidores.

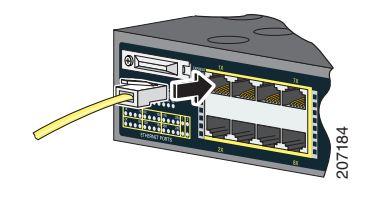

**Etapa 2** Conecte a outra extremidade do cabo a uma porta RJ-45 no outro dispositivo.

As portas 10/100 do Cisco CGS-2520-16S-8PC suportam Power over Ethernet (PoE) e Enhanced PoE (ePoE). Consulte o guia de configuração do software do switch para obter mais informações.

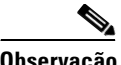

**Observação** O recurso de cruzamento de interface dependente do meio automático (MDIX automático) fica habilitado por padrão. O switch detecta o tipo de cabo necessário para conexões Ethernet de cobre e configura as interfaces. Você pode usar um cabo direto ou cruzado com uma porta de módulo 10/100/1000 de cobre no switch, independentemente do tipo de dispositivo conectado.

#### **Portas de módulo SFP**

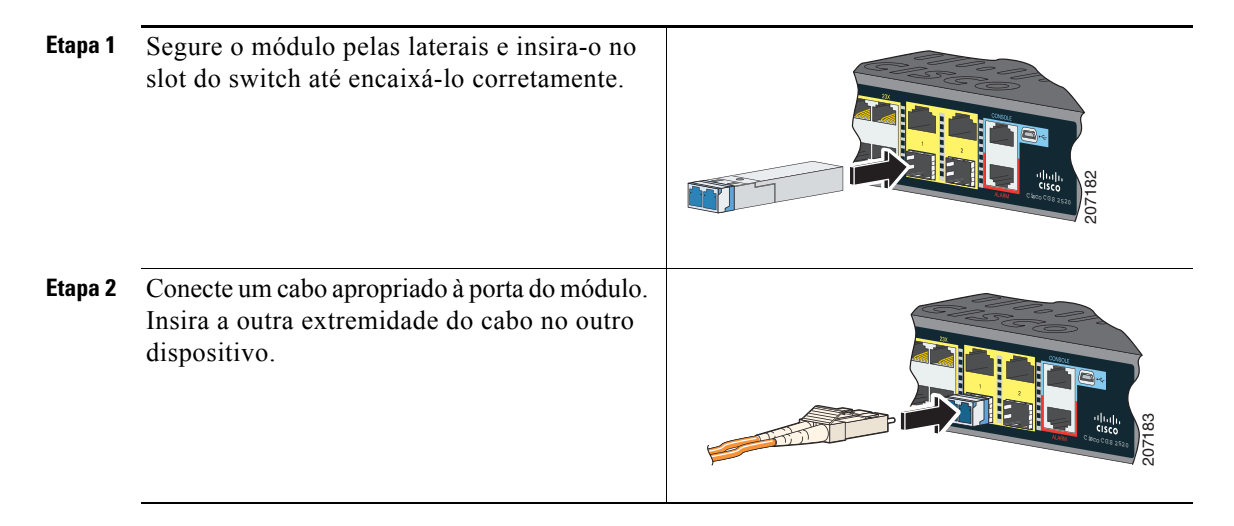

Consulte as notas da versão no Cisco.com para conferir uma lista de módulos compatíveis. Consulte a documentação do módulo SFP para conferir instruções detalhadas sobre a instalação, remoção e conexão de módulos SFP.

#### **Verificação da conectividade da porta**

Após conectar a porta do switch e outro dispositivo, o LED da porta se acende na cor âmbar enquanto o switch estabelece um link. Esse processo tem duração aproximada de 30 segundos e depois o LED se acende na cor verde. Se o LED apagar, o dispositivo de destino pode não estar ligado, talvez o cabo apresente algum problema ou talvez o problema esteja no adaptador no dispositivo de destino.

# <span id="page-25-0"></span>**Troubleshooting**

## **Configuração Expressa**

Se a Configuração Expressa não for executada ou se a página da Configuração Expressa não for exibida no navegador:

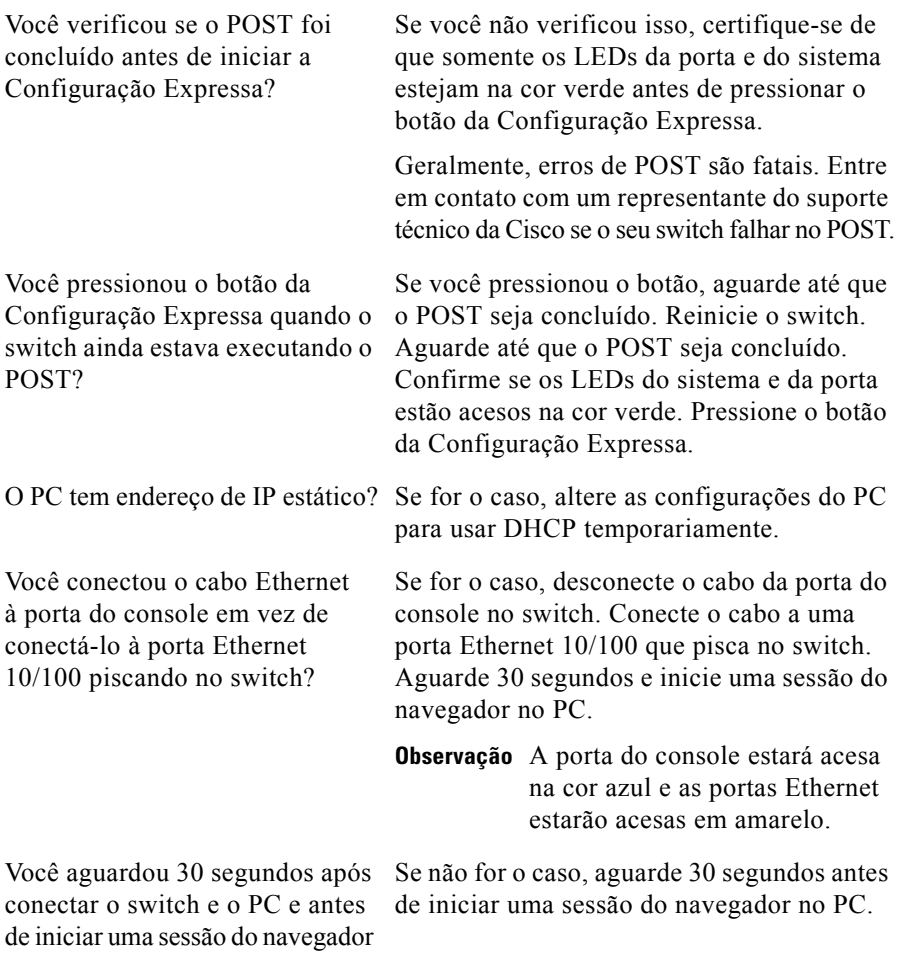

no PC?

**TERR** 

## **Reiniciando o switch para as configurações padrão**

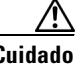

**Cuidado** Reiniciar o switch exclui a configuração e reinicia o switch.

- **1.** Mantenha o botão da Configuração Expressa pressionado por cerca de 10 segundos. O switch será reinicializado. O LED do sistema se acenderá na cor verde após o switch concluir a reinicialização.
- **2.** Mantenha o botão da Configuração Expressa pressionado novamente por 3 segundos. Uma porta Ethernet 10/100 do switch piscará na cor verde.
- **3.** Siga as Etapas 6 a 13 em ["Execução da Configuração Expressa" na página](#page-3-0) 4.

### **Acessando a Ajuda online**

Primeiro tente encontrar uma solução na seção de troubleshooting do guia de instalação de hardware do switch ou no guia de configuração de software do switch no Cisco.com. Você também pode usar o site de Suporte Técnico e Documentação da Cisco para consultar uma lista de problemas de hardware conhecidos e uma extensa documentação sobre troubleshooting.

# <span id="page-26-0"></span>**Obtendo documentação e enviando uma solicitação de serviço**

Para obter mais informações sobre como obter documentação, enviar uma solicitação de serviço e reunir informações adicionais, consulte *What's New in Cisco Product Documentation*, que também relaciona todas as documentações técnicas novas e revisadas da Cisco:

#### <http://www.cisco.com/en/US/docs/general/whatsnew/whatsnew.html>

Assine o feed RSS do *What's New in Cisco Product Documentation* para ter o conteúdo diretamente apresentado no seu desktop com um aplicativo de leitura de feeds. Os feeds RSS são um serviço gratuito e a Cisco também trabalha no momento com RSS versão 2.0.

### <span id="page-27-0"></span>**Saiba mais**

Acesse Cisco.com:

- **•** *Cisco CGS 2520 Hardware Installation Guide*
- **•** *Regulatory Compliance and Safety Information for the Cisco CGS 2520*
- **•** *Release Notes for the Cisco CGS 2520*
- **•** *Cisco CGS 2520 Software Configuration Guide*
- **•** *Cisco CGS 2520 Command Reference*
- **•** *Cisco CGS 2520 System Message Guide*
- **•** *Installation Notes for the Power Supply Modules for the Cisco CGS 2520*

CCDE, CCENT, CCSI, Cisco Eos, Cisco Explorer, Cisco HealthPresence, Cisco IronPort, o logotipo da Cisco, Cisco Nurse Connect, Cisco Pulse, Cisco SensorBase, Cisco StackPower, Cisco StadiumVision, Cisco TelePresence, Cisco TrustSec, Cisco Unified Computing System, Cisco WebEx, DCE, Flip Channels, Flip for Good, Flip Mino, Flipshare (Design), Flip Ultra, Flip Video, Flip Video (Design), Instant Broadband, e Welcome to the Human Network são marcas comerciais; Changing the Way We Work, Live, Play, and Learn, Cisco Capital, Cisco Capital (Design), Cisco:Financed (Stylized), Cisco Store, Flip Gift Card e One Million Acts of Green são marcas de serviço; e Access Registrar, Aironet, AllTouch, AsyncOS, Bringing the Meeting To You, Catalyst, CCDA, CCDP, CCIE, CCIP, CCNA, CCNP, CCSP, CCVP, Cisco, o logotipo da Cisco Certified Internetwork Expert, Cisco IOS, Cisco Lumin, Cisco Nexus, Cisco Press, Cisco Systems, Cisco Systems Capital, o logotipo da Cisco Systems, Cisco Unity, Collaboration Without Limitation, Continuum, EtherFast, EtherSwitch, Event Center, Explorer, Follow Me Browsing, GainMaker, iLYNX, IOS, iPhone, IronPort, o logotipo da IronPort, Laser Link, LightStream, Linksys, MeetingPlace, MeetingPlace Chime Sound, MGX, Networkers, Networking Academy, PCNow, PIX, PowerKEY, PowerPanels, PowerTV, PowerTV (Design), PowerVu, Prisma, ProConnect, ROSA, SenderBase, SMARTnet, Spectrum Expert, StackWise, WebEx e o logotipo da WebEx são marcas comerciais registradas da Cisco e/ou de suas afiliadas nos Estados Unidos da América e em outros países.

Todas as outras marcas comerciais citadas neste documento ou no site pertencem aos seus respectivos proprietários. O uso do termo "parceiro" não implica uma relação de parceria entre a Cisco e qualquer outra empresa. (1002R)

Os endereços IP usados neste documento não têm como objetivo representar endereços reais. Todos os exemplos, saídas de comandos e figuras incluídos no documento são mostrados para fins meramente informativos. Qualquer uso de um endereço IP real no conteúdo ilustrativo não é intencional e representa uma mera coincidência.

© 2010 Cisco Systems, Inc. Todos os direitos reservados.